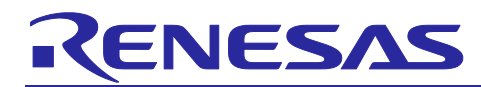

# **Renesas Synergy™ S7G2**

BACnet® Demo Kit (SK-S7G2) User Guide

R01AN4370EU0100 Rev.1.00 Jun 15, 2018

### **Introduction**

This User Guide describes about the Renesas BACnet® Demo Kit. In this Renesas BACnet® solution, Renesas Synergy™ S7 Microcontroller Group is the highlighted Components. Using this BACnet® Demo Kit, developers can easily start to evaluate on Renesas Building Automation solution, using SK-S7G2 starter kit for advance control the edge building devices like thermostat via this unique communication.

### **Target Device**

R7FS7G27H3CFC

### **Contents**

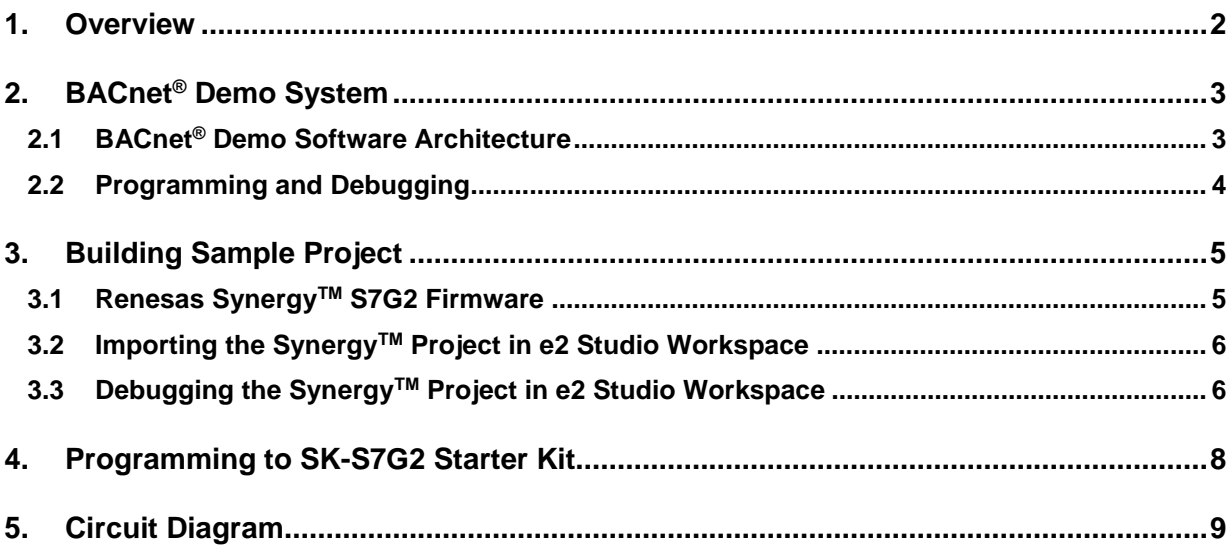

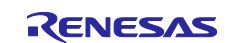

## <span id="page-1-0"></span>**1. Overview**

The BACnet® uses the Synergy<sup>™</sup> S7G2 MCU has inherent features to support a Graphical User Interface (GUI). In particular, it has a very large 4 MB on-chip flash memory in combination with 640 KB of on-chip SRAM, where the internal SRAM can host graphic frame buffers for the QVGA display panel. It has two LEDs indicators, two toggle switches for input, two potentiometers for analog input, and two temperature sensors. The demo can support both BACnet® IP option and MS/TP option. To evaluate the BACnet® MS/TP option, it is needed one Ethernet to RS-485 convertor to bridge between PC Ethernet and BACnet® MS/TP port.

For setting up the BACnet® system and testing demo, refer to the "BACnet® Demo Kit (SK-S7G2) Quick Start Guide" application note document (R01QS0012EU0100).

<https://www.renesas.com/en-us/docs/solutions/lighting/r01qs0012eu0100-synergy-sk-s7g2.pdf>

[Figure 1](#page-1-1) shows top view of the BACnet® Suitcase.

<span id="page-1-1"></span>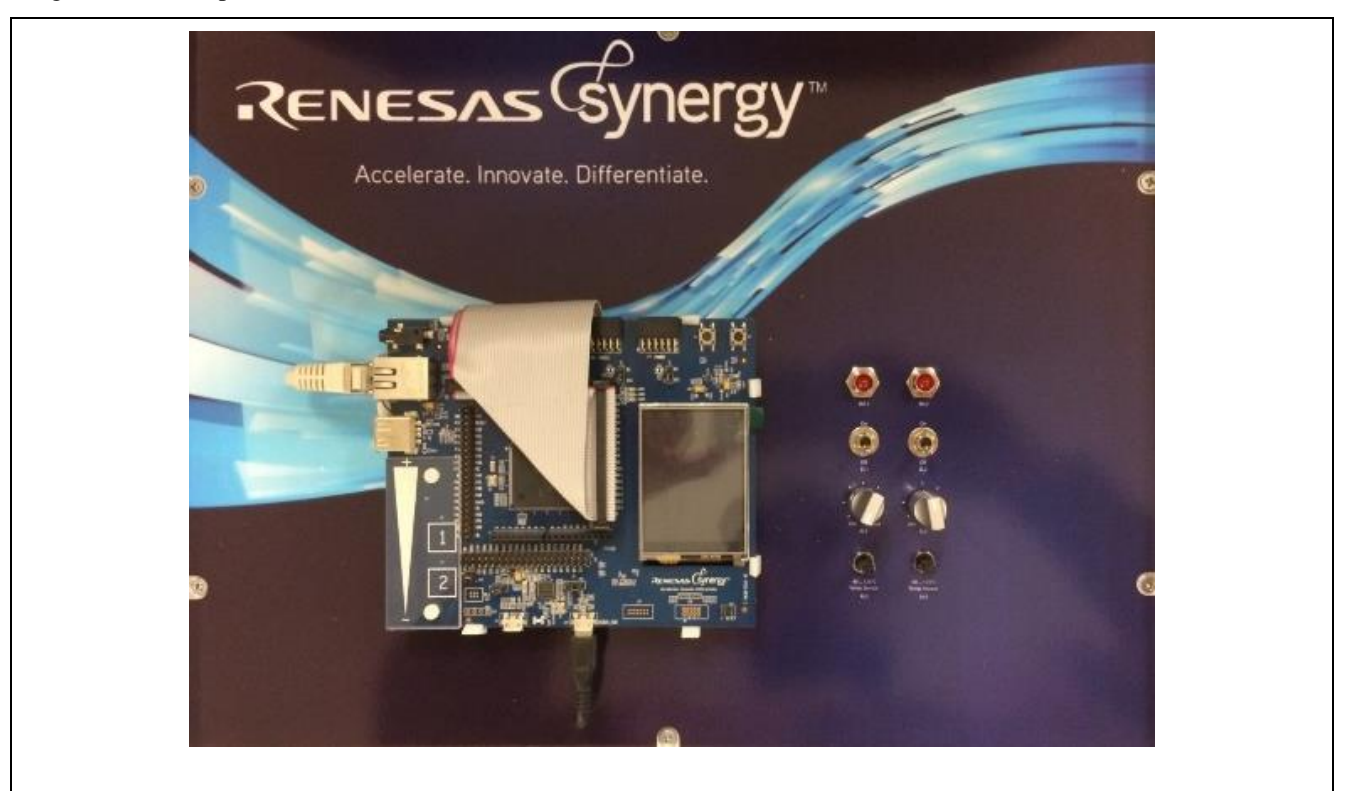

**Figure 1 BACnet® Demo Board**

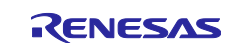

# <span id="page-2-0"></span>**2. BACnet® Demo System**

BACnet® is an acronym that stands for "Building Automation and Control networking protocol" so it is data communication protocol and a set of rules for Building Automation. Renesas and its third-party CS Lab develop a BACnet<sup>®</sup> software solution to easily evaluate the system level using Synergy™ SK-S7G2 starter kit hardware. For embedded firmware development, you can develop with Renesas Synergy<sup>TM</sup> SSP and BACnet<sup>®</sup> object libraries. Basically, two projects are included in e2 studio project workspace and they are Data layer of IP for interfacing via Ethernet and Data Layer of MS/TP for RS-485 interface. Thus, each application has read and write access through BACnet® Synergy™ Wrapper layer to Synergy™ SSP Stack like HAL/Common layer and Network Thread. [Figure 2](#page-2-2) shows the BACnet® Demo System Block diagram including BACnet® libraries.

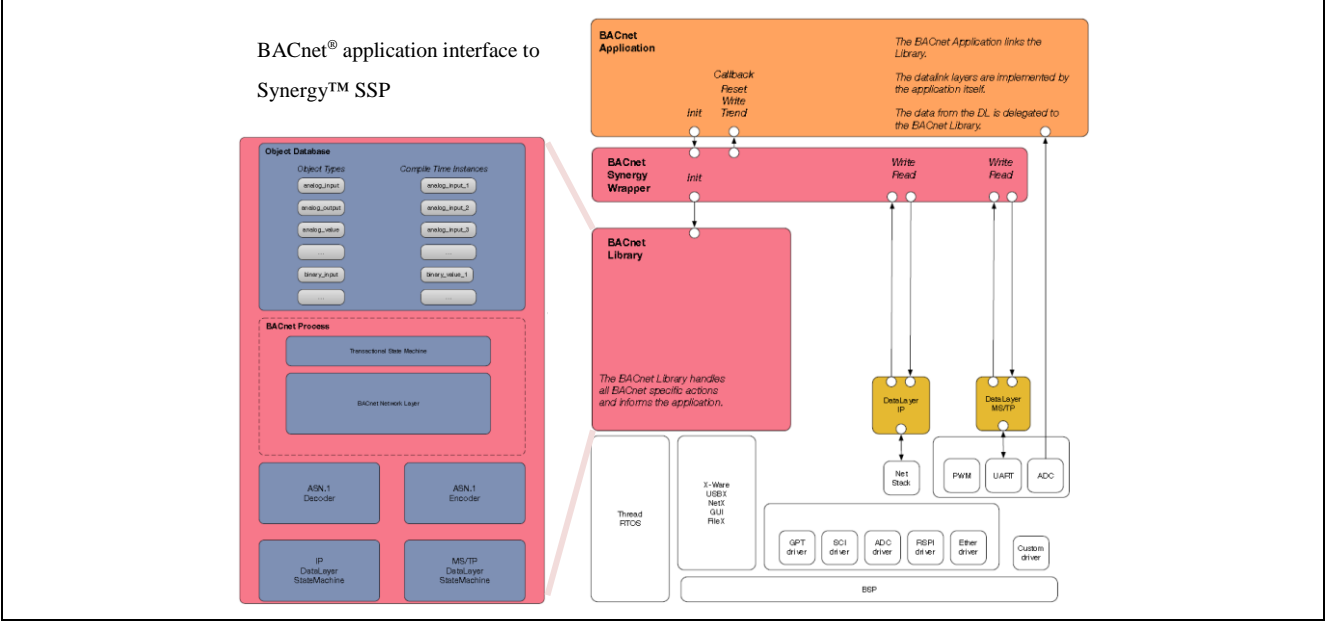

**Figure 2 BACnet® System Block diagram**

## <span id="page-2-2"></span><span id="page-2-1"></span>**2.1** BACnet® Demo Software Architecture

This BACnet® Demo application creates a BACnet® device with objects such as device object, binary input object, binary output object, analog input object, analog output object, scheduler object with entries, trend log object that connected to potentiometer, calendar object for scheduler, notification class object for alarm. Using the macro definition "BACNET\_DATA\_LINK\_MSTP", you can switch between Data layer of IP and Data Layer of MS/TP application. The demo will start running through from "BacnetDemoMain" which includes "BACnet common", "data link layer", and "User's Application" for initialization and start.

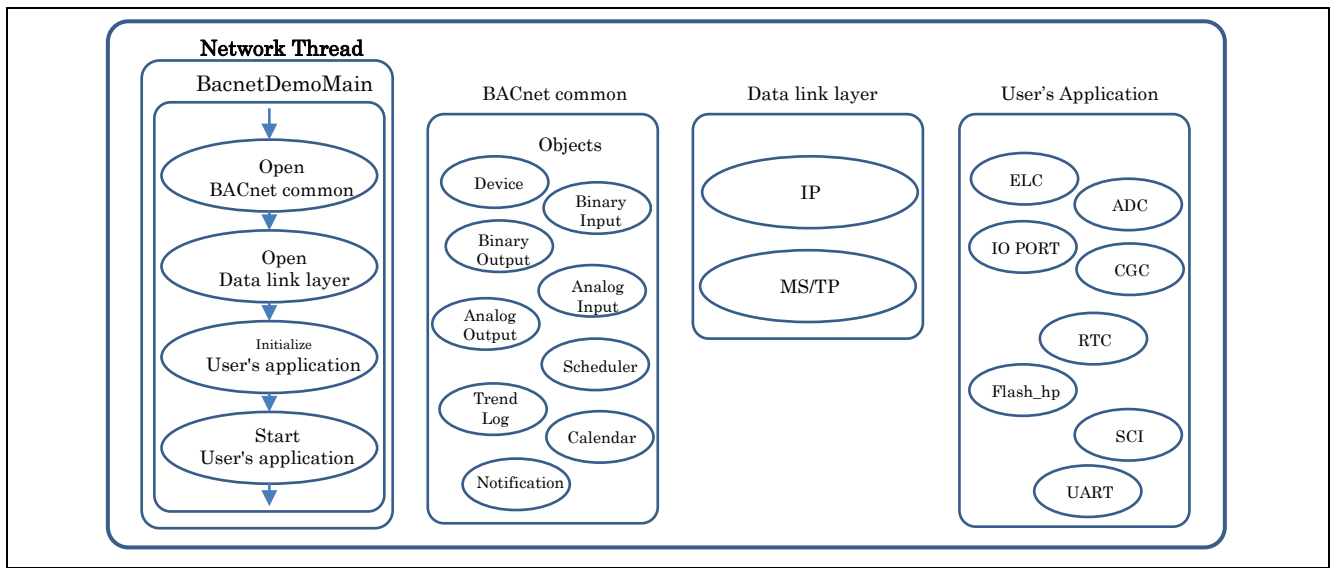

Figure 3 BACnet® Demo Software Architecture Block diagram

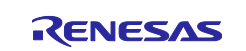

### <span id="page-3-0"></span>**2.2** Programming and Debugging

This BACnet® Demo uses a SEGGER J-Link On-Board debugger for S7G2 device through J19 USB connector. For ease of usage, this SK-S7G2 Starter Kit J19 USB connector is extended to suitcase with USB Female type B connector.

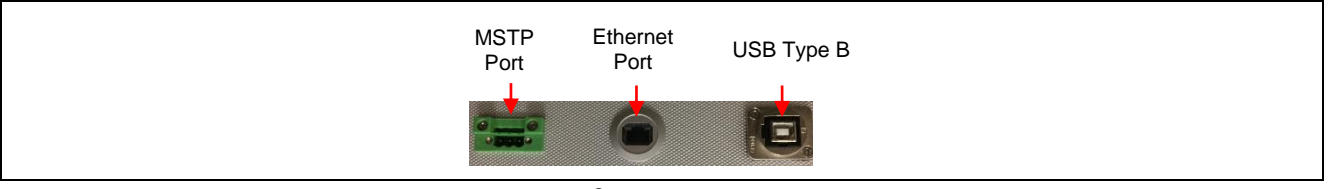

Figure 4 BACnet® Demo Suitcase Connection

#### **Debug Requirement**

- Integrated Development Environment : e2 studio Version 5.0.0.043 – Compiler : GCC arm**®** Embedded 4.9 2015q3 – Software Package : Renesas Synergy™ Software Package (SSP) 1.1.0
- Workspace : BACnet® demo of Renesas Synergy™ Gallery

#### **I/O assignment in the BACnet® Demo project**

– Net Address : 192.168.0.111 (Port 47808)

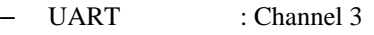

- **o** Baud rate : 9600
- **o** Bit : 8 **o** Parity : none
- **o** Stop Bit : 1
- ADC : Channel 0, 1, 3, 4
	- **o** Channel 0 : Potentiometer 1
	- **o** Channel 1 : Potentiometer 2
	- **o** Channel 3 : Temperature Sensor 1
	- **o** Channel 4 : Temperature Sensor 2
- Input :
	- **o** Port 0 pin5 : Switch 1
	- **o** Port 0 pin6 : Switch 2
- Output :
	- **o** Port 6 pin  $0:$  LED 1
	- **o** Port 6 pin 1 : LED 2

### **BACnet® Object Memory Usage**

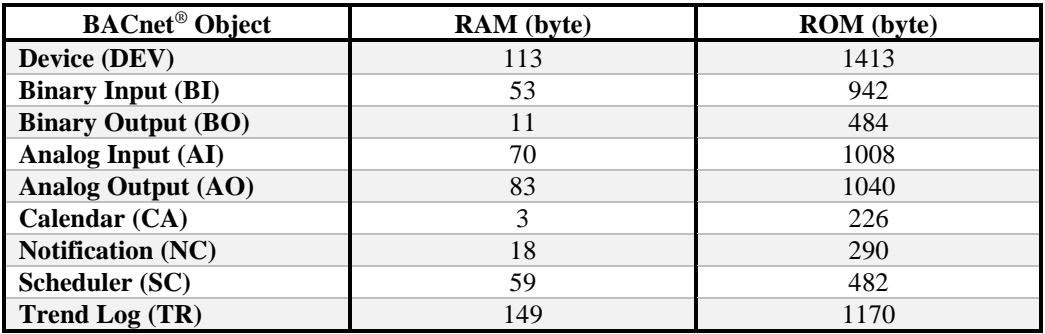

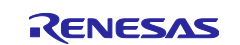

# <span id="page-4-0"></span>**3. Building Sample Project**

### <span id="page-4-1"></span>**3.1** Renesas Synergy**TM** S7G2 Firmware

Renesas standard starter kit with Synergy™ microcontroller S7 device is used to evaluate the BACnet® network. Thus, the board can be used as development platform as well. When using this SK-S7G2 starter kit, it was modified to suite the BACnet® MSTP interface and added two LED indicators, two trimer ports, two switches, and two temperature sensors for BACnet objects. For debugging to the BACnet® firmware, you can use onboard build-in JTAG debugger via USB (J19) connector or use extended USB connector form the suitcase. For using S7 programmer/debugger tool and detail project development, refer Renesas website.

(Note: SEGGER J-Link download link: [https://www.segger.com/downloads/jlink\)](https://www.segger.com/downloads/jlink)

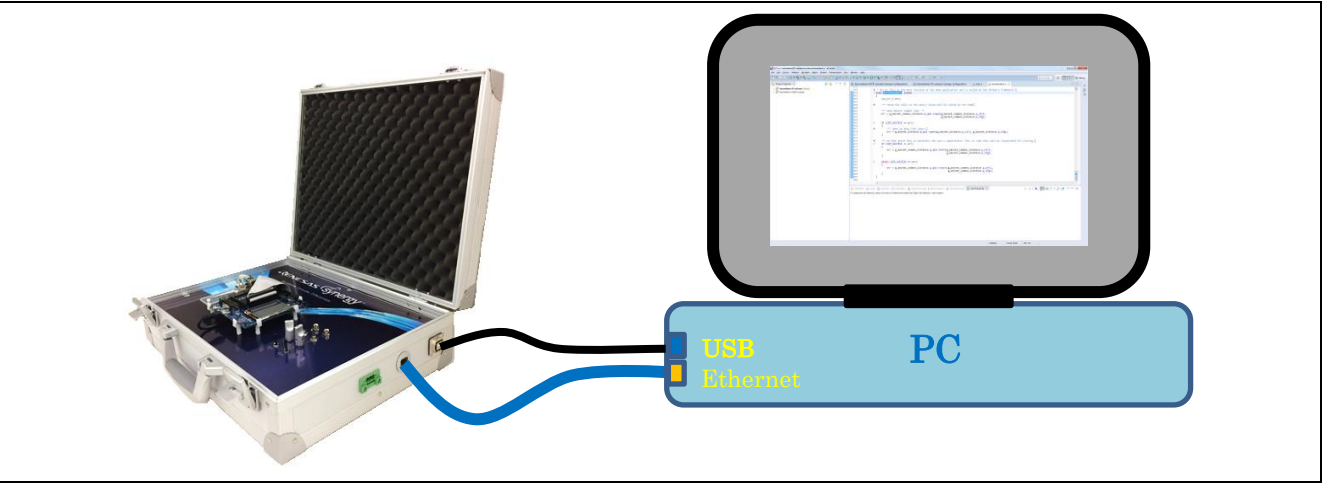

Figure 5 Synergy**TM** S7G2 Hardware Programming/Debugging setting

In order to build and debug the BACnet® demo firmware, you need e2 Studio version 5.3 or later and Synergy<sup>TM</sup> SSP package version 1.1.0. To begin debugging, import the project from the following folder.

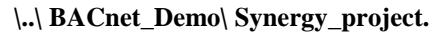

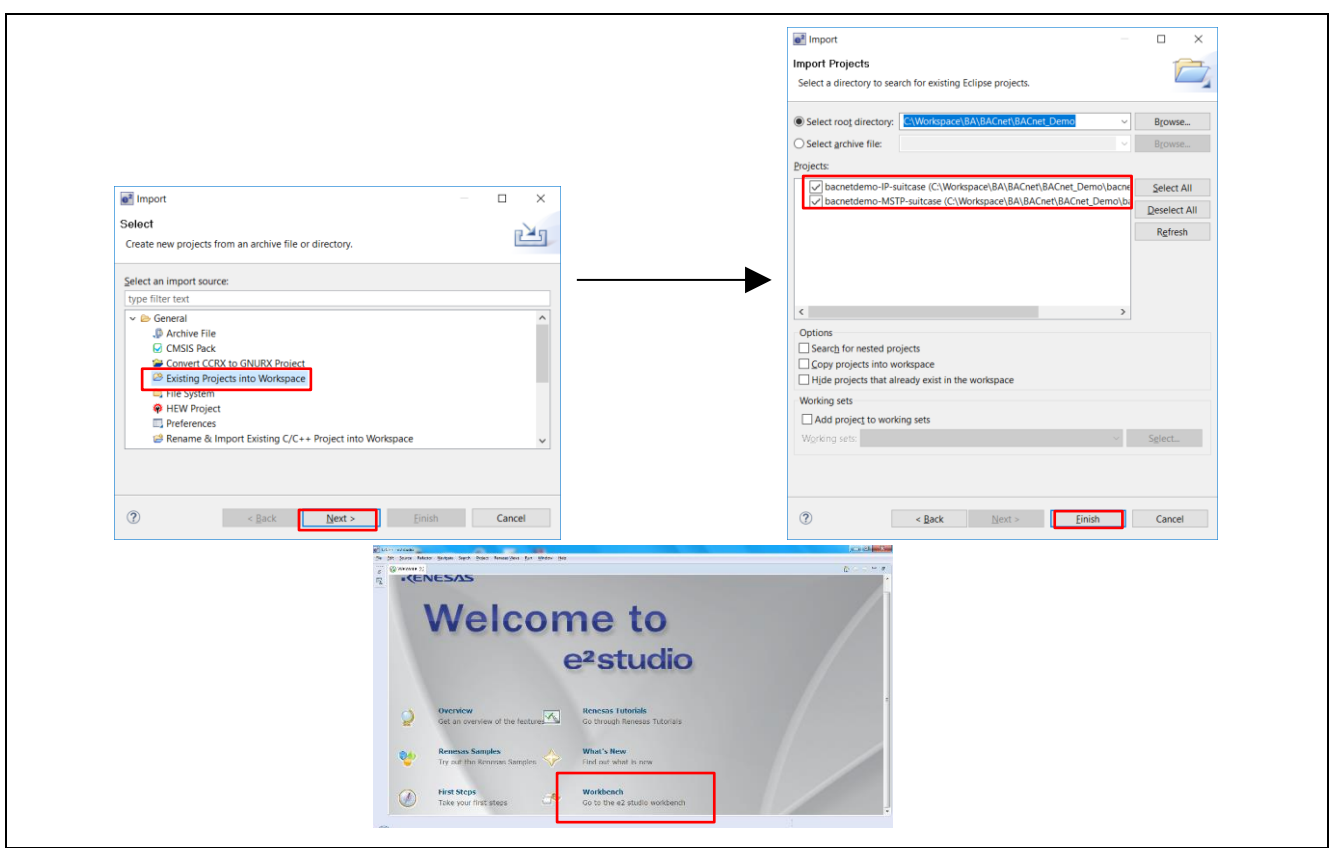

Figure 6 e2 studio Workspace Environment Import Projects

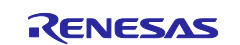

### <span id="page-5-0"></span>**3.2** Importing the Synergy**TM** Project in e2 Studio Workspace

To import the project into e2 studio workspace, following the below step 1 to 6.

- 1. First, launch the  $e^2$  studio workspace.
- 2. Select **Import** from the File pulldown menu.
- 3. Select **Existing Projects into Workspace** from General, and click **Next**.
- 4. Browse the projects folder (root directory), select the projects, and click **Finish**.
- 5. Clicking **Workbench** in the Welcome screen opens the Workspace (see [Figure 7\)](#page-5-2)
- 6. selects **Build All** (to build all the projects in the Workspace) from Project pulldown menu.

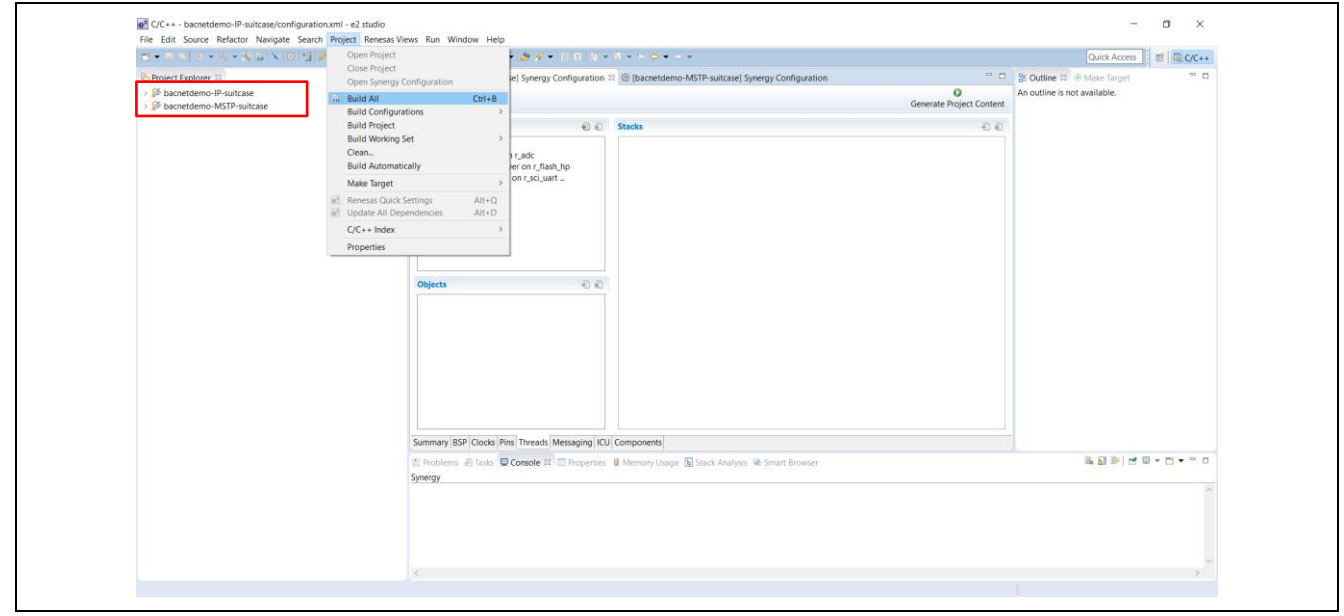

Figure 7 e2 studio Workspace Environment

### <span id="page-5-2"></span><span id="page-5-1"></span>**3.3** Debugging the Synergy**TM** Project in e2 Studio Workspace

To enable JTAG debug function on the SK-S7G2 board, do the following steps (see [Figure 8\)](#page-5-3).

1. Attach the micro USB cable to Demo suitcase USB connector and PC USB port.

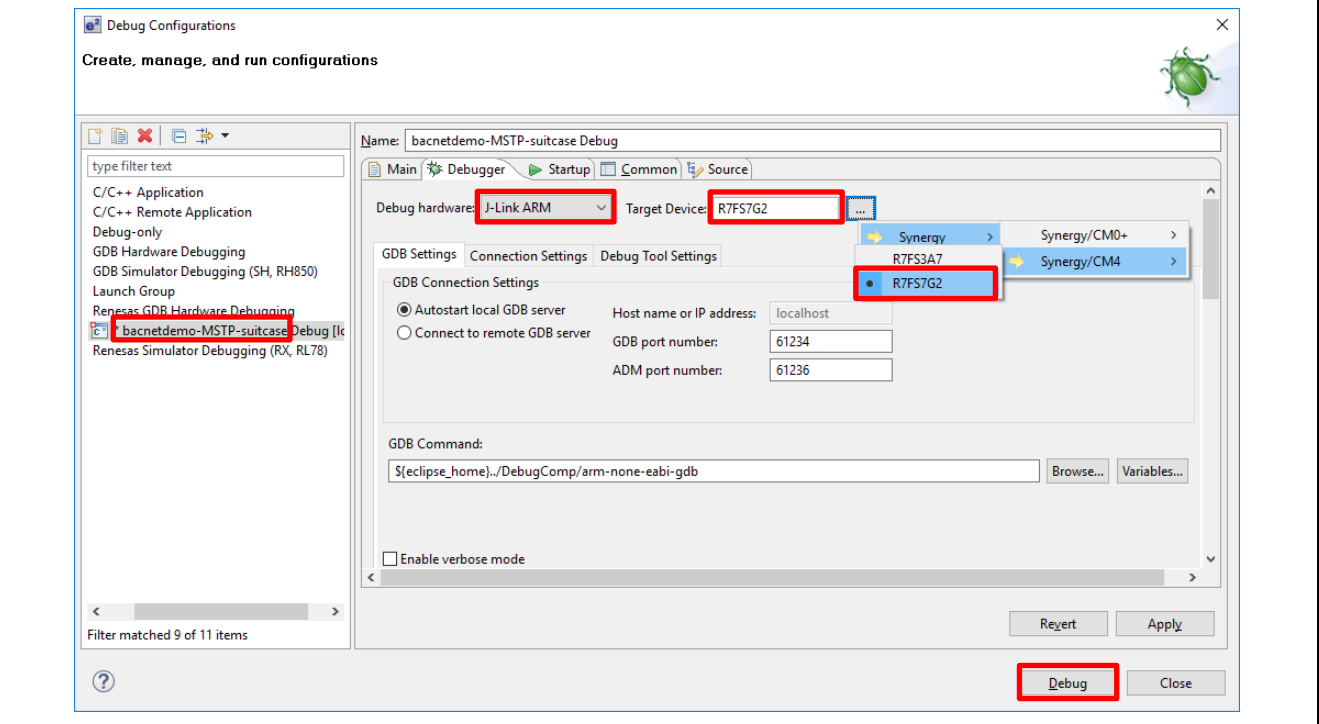

<span id="page-5-3"></span>Figure 8 e2 studio Workspace Debugging Setup

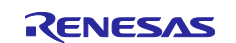

- 2. Set the Debug configuration by selecting a project to debug if not in debug mode.
- 3. [Figure 8](#page-5-3) shows the Debug Configuration window.
- 4. Select Debug Configuration from the Run pulldown menu.
- 5. Right-click Renesas GDB hardware Debugging.
- 6. Select New from the options menu to create a new debug launch.
- 7. Select the **Debugger** tab.
- 8. Select **J-Link arm®** for debug hardware and **R7FS7G2** for Target Device.
- 9. Click **Debug** to start debugging.

[Figure 9](#page-6-0) shows the Debug window. Click **Resume** (F8) to run the program in Debug mode.

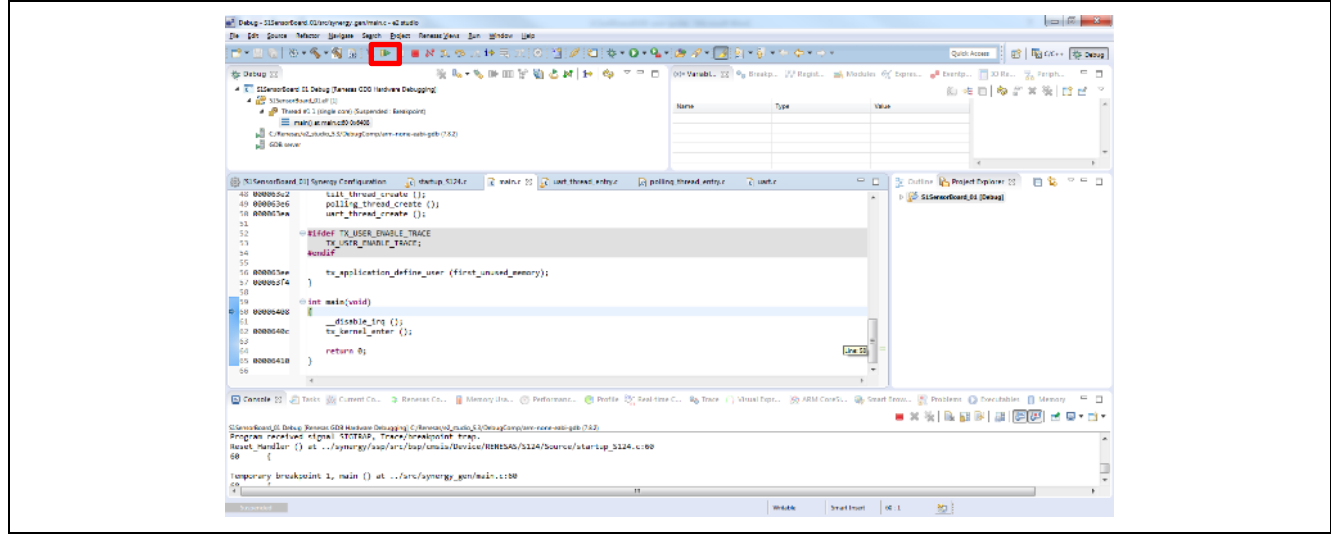

<span id="page-6-0"></span>Figure 9 e2 studio workspace in debugging mode for Synergy**TM** S7G2

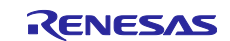

# <span id="page-7-0"></span>**4. Programming to SK-S7G2 Starter Kit**

- *Step 1.* Attach the USB cable between the Demo suitcase unit and PC via micro USB cable.
- *Step 2.* Open J-Link Commander from Start menu in All Programs, SEGGER folder.

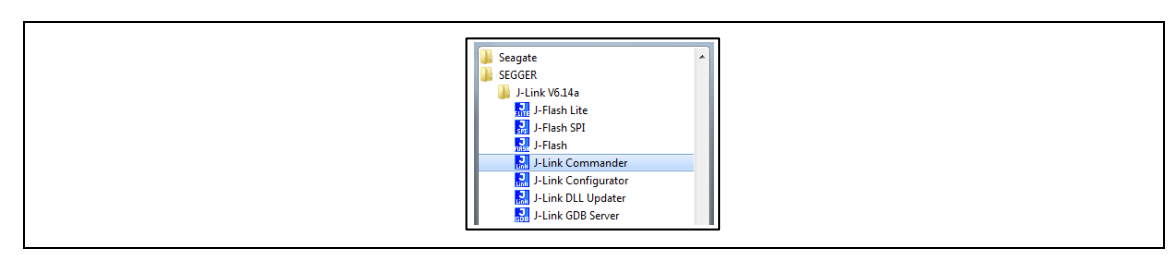

*Step 3.* Enter the below commands to program target device.

- 1. Device R7FS7G27H
- 2. Speed 12000
- 3. loadbin C:\...\ROM\_File\file\_name.hex, 0
- 4. S

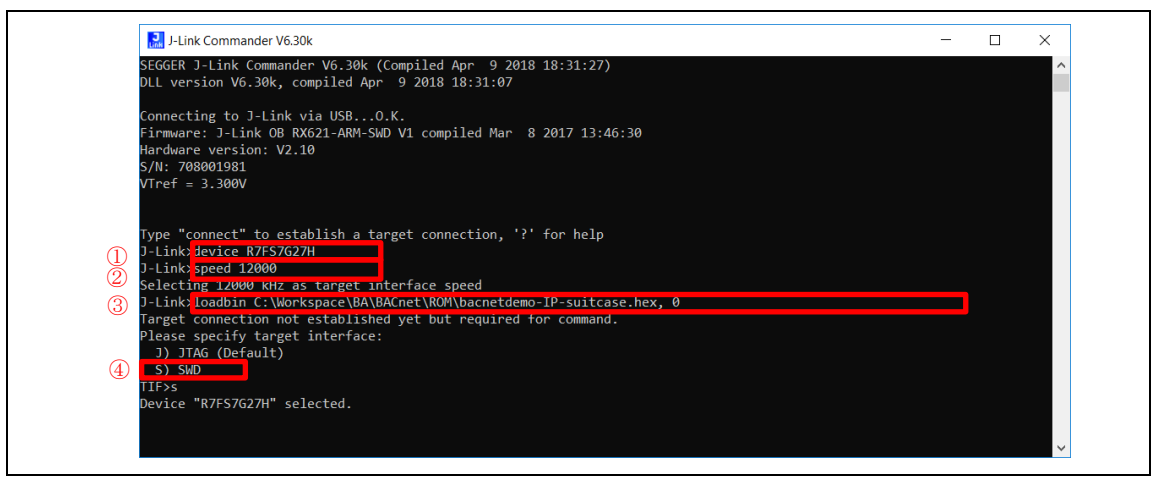

- *Step 4.* Note: This Demo Kit includes following Hex files for respective demonstration
	- a. BACnet® IP demo : bacnetdemo-IP-suitcase.hex
	- b. BACnet® MSTP demo : bacnetdemo-MSTP-suitcase.hex

| Found Cortex-M4 r0p1, Little endian.                                                                                 |  |                                                                                                    |     |
|----------------------------------------------------------------------------------------------------|--|----------------------------------------------------------------------------------------------------|-----|
| FPUnit: 6 code (BP) slots and 2 literal slots                                                                        |  |                                                                                                    |     |
| CoreSight components:                                                                                                |  |                                                                                                    |     |
| ROMTbl[0] @ E00FF000                                                                                                 |  |                                                                                                    |     |
| ROMTbl[0][0]: E000E000, CID: B105E00D, PID: 000BB00C SCS-M7                                                          |  |                                                                                                    |     |
| ROMTbl[0][1]: E0001000, CID: B105E00D, PID: 003BB002 DWT                                                             |  |                                                                                                    |     |
| ROMTbl[0][2]: E0002000, CID: B105E00D, PID: 002BB003 FPB<br>ROMTbl[0][3]: E0000000, CID: B105E00D, PID: 003BB001 ITM |  |                                                                                                    |     |
| ROMTbl[0][4]: E0040000, CID: B105900D, PID: 000BB9A1 TPIU                                                            |  |                                                                                                    |     |
| ROMTbl[0][5]: E0041000, CID: B105900D, PID: 000BB925 ETM                                                             |  |                                                                                                    |     |
| ROMTbl[0][6]: E0042000, CID: B105900D, PID: 002BB908 CSTF                                                            |  |                                                                                                    |     |
| ROMTbl[0][7]: E0043000, CID: B105900D, PID: 001BB961 TMC                                                             |  |                                                                                                    |     |
| ROMTbl[0][8]: E0044000, CID: B105F00D, PID: 001BB101 TSG                                                             |  |                                                                                                    |     |
| Cortex-M4 identified.                                                                                                |  |                                                                                                    |     |
| Halting CPU for downloading file.                                                                                    |  |                                                                                                    |     |
| Downloading file [C:\Workspace\BA\BACnet\ROM\bacnetdemo-IP-suitcase.hex]                                             |  |                                                                                                    |     |
|                                                                                                    |  | J-Link: Flash_download: Bank 0 @ 0x00000000: 2 ranges_affected (393216 bytes)                                                     |     |
|                                                                                                    |  | J-Link: <mark>Flash download: Total time needed: 3.367s (Prepare: 0.083s, Compare: 0.012s, Erase: 1.459s, Program: 1.800s)</mark> | Ver |
| ify: 0.005s, Restore: 0.004s)                                                                                        |  |                                                                                                    |     |
| 0.K.                                                                                                    |  |                                                                                                    |     |

**Step 5.** After programming, disconnect the board from the PC to evaluate.

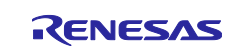

# <span id="page-8-0"></span>**5. Circuit Diagram**

This section shows the BACnet® Demo kit wiring diagram.

#### **User Interface (UI) Schematics**

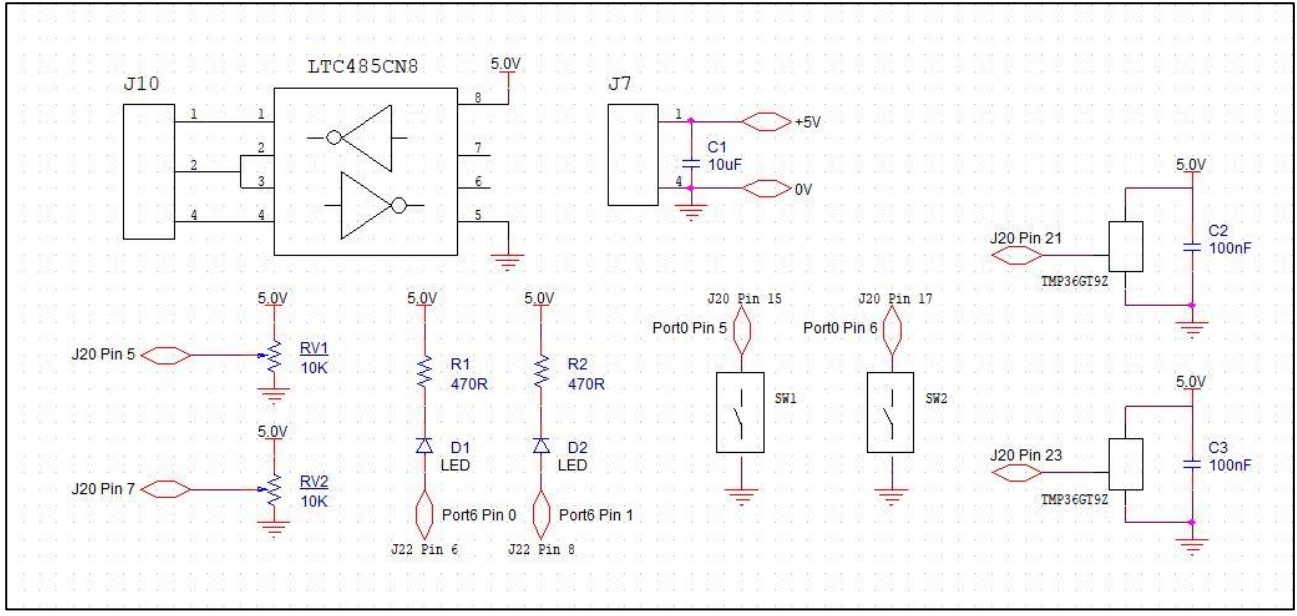

### **LTC485CN8 Schematics**

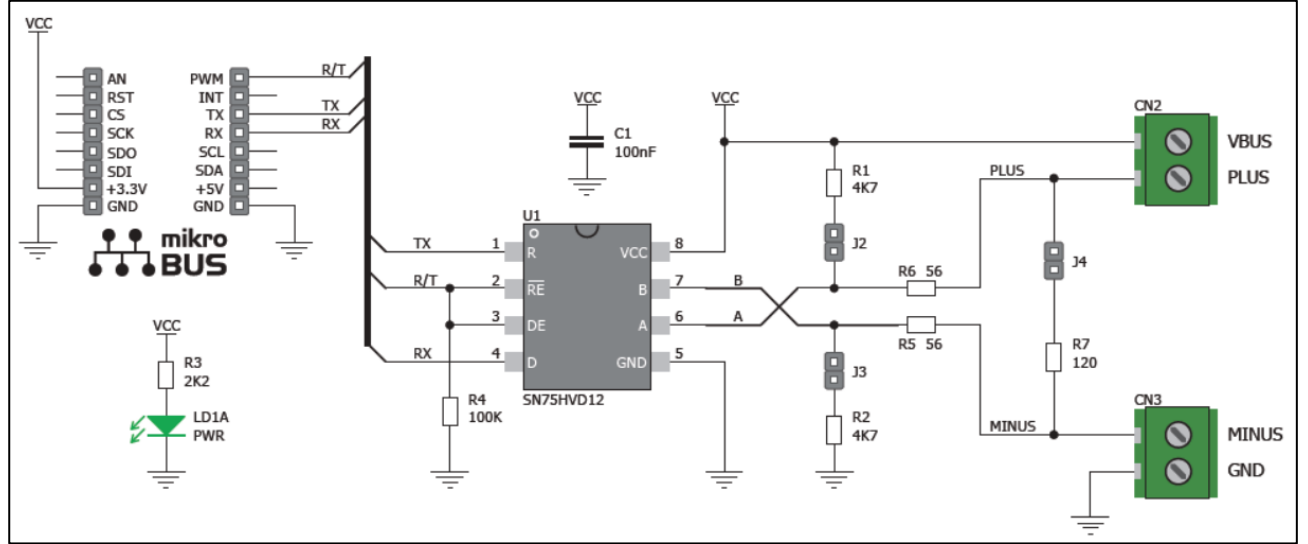

#### **BACnet Suitcase wiring diagram**

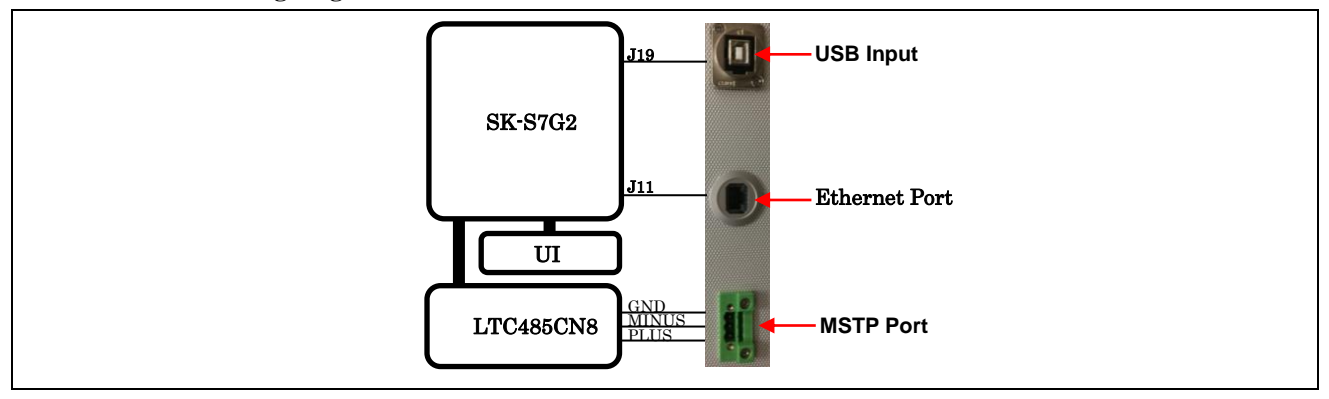

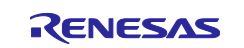

### **Website and Support**

Renesas Electronics Website <http://www.renesas.com/>

### Inquiries

<http://www.renesas.com/contact/>

All trademarks and registered trademarks are the property of their respective owners.

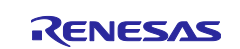

# **Revision History**

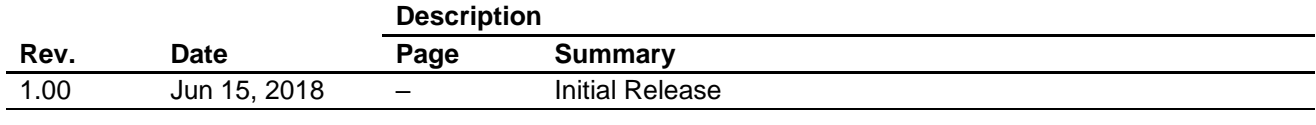

### **General Precautions in the Handling of Microprocessing Unit and Microcontroller Unit Products**

The following usage notes are applicable to all Microprocessing unit and Microcontroller unit products from Renesas. For detailed usage notes on the products covered by this document, refer to the relevant sections of the document as well as any technical updates that have been issued for the products.

#### 1. Handling of Unused Pins

Handle unused pins in accordance with the directions given under Handling of Unused Pins in the manual.

 The input pins of CMOS products are generally in the high-impedance state. In operation with an unused pin in the open-circuit state, extra electromagnetic noise is induced in the vicinity of LSI, an associated shoot-through current flows internally, and malfunctions occur due to the false recognition of the pin state as an input signal become possible. Unused pins should be handled as described under Handling of Unused Pins in the manual.

2. Processing at Power-on

The state of the product is undefined at the moment when power is supplied.

 The states of internal circuits in the LSI are indeterminate and the states of register settings and pins are undefined at the moment when power is supplied.

In a finished product where the reset signal is applied to the external reset pin, the states of pins are not guaranteed from the moment when power is supplied until the reset process is completed.

In a similar way, the states of pins in a product that is reset by an on-chip power-on reset function are not guaranteed from the moment when power is supplied until the power reaches the level at which resetting has been specified.

3. Prohibition of Access to Reserved Addresses

Access to reserved addresses is prohibited.

 The reserved addresses are provided for the possible future expansion of functions. Do not access these addresses; the correct operation of LSI is not guaranteed if they are accessed.

4. Clock Signals

After applying a reset, only release the reset line after the operating clock signal has become stable. When switching the clock signal during program execution, wait until the target clock signal has stabilized.

- When the clock signal is generated with an external resonator (or from an external oscillator) during a reset, ensure that the reset line is only released after full stabilization of the clock signal. Moreover, when switching to a clock signal produced with an external resonator (or by an external oscillator) while program execution is in progress, wait until the target clock signal is stable.
- 5. Differences between Products

Before changing from one product to another, i.e. to a product with a different part number, confirm that the change will not lead to problems.

 The characteristics of Microprocessing unit or Microcontroller unit products in the same group but having a different part number may differ in terms of the internal memory capacity, layout pattern, and other factors, which can affect the ranges of electrical characteristics, such as characteristic values, operating margins, immunity to noise, and amount of radiated noise. When changing to a product with a different part number, implement a system-evaluation test for the given product.

#### **Notice**

- 1. Descriptions of circuits, software and other related information in this document are provided only to illustrate the operation of semiconductor products and application examples. You are fully responsible for the incorporation or any other use of the circuits, software, and information in the design of your product or system. Renesas Electronics disclaims any and all liability for any losses and damages incurred by you or third parties arising from the use of these circuits, software, or information.
- 2. Renesas Electronics hereby expressly disclaims any warranties against and liability for infringement or any other claims involving patents, copyrights, or other intellectual property rights of third parties, by or arising from the use of Renesas Electronics products or technical information described in this document, including but not limited to, the product data, drawings, charts, programs, algorithms, and application examples.
- 3. No license, express, implied or otherwise, is granted hereby under any patents, copyrights or other intellectual property rights of Renesas Electronics or others.
- 4. You shall not alter, modify, copy, or reverse engineer any Renesas Electronics product, whether in whole or in part. Renesas Electronics disclaims any and all liability for any losses or damages incurred by you or third parties arising from such alteration, modification, copying or reverse engineering.
- 5. Renesas Electronics products are classified according to the following two quality grades: "Standard" and "High Quality". The intended applications for each Renesas Electronics product depends on the product's quality grade, as indicated below.
	- "Standard": Computers; office equipment; communications equipment; test and measurement equipment; audio and visual equipment; home electronic appliances; machine tools; personal electronic equipment; industrial robots; etc.

"High Quality": Transportation equipment (automobiles, trains, ships, etc.); traffic control (traffic lights); large-scale communication equipment; key financial terminal systems; safety control equipment; etc. Unless expressly designated as a high reliability product or a product for harsh environments in a Renesas Electronics data sheet or other Renesas Electronics document, Renesas Electronics products are not intended or authorized for use in products or systems that may pose a direct threat to human life or bodily injury (artificial life support devices or systems; surgical implantations; etc.), or may cause serious property damage (space system; undersea repeaters; nuclear power control systems; aircraft control systems; key plant systems; military equipment; etc.). Renesas Electronics disclaims any and all liability for any damages or losses incurred by you or any third parties arising from the use of any Renesas Electronics product that is inconsistent with any Renesas Electronics data sheet, user's manual or other Renesas Electronics document.

- 6. When using Renesas Electronics products, refer to the latest product information (data sheets, user's manuals, application notes, "General Notes for Handling and Using Semiconductor Devices" in the reliability handbook, etc.), and ensure that usage conditions are within the ranges specified by Renesas Electronics with respect to maximum ratings, operating power supply voltage range, heat dissipation characteristics, installation, etc. Renesas Electronics disclaims any and all liability for any malfunctions, failure or accident arising out of the use of Renesas Electronics products outside of such specified ranges
- 7. Although Renesas Electronics endeavors to improve the quality and reliability of Renesas Electronics products, semiconductor products have specific characteristics, such as the occurrence of failure at a certain rate and malfunctions under certain use conditions. Unless designated as a high reliability product or a product for harsh environments in a Renesas Electronics data sheet or other Renesas Electronics document, Renesas Electronics products are not subject to radiation resistance design. You are responsible for implementing safety measures to guard against the possibility of bodily injury, injury or damage caused by fire, and/or danger to the public in the event of a failure or malfunction of Renesas Electronics products, such as safety design for hardware and software, including but not limited to redundancy, fire control and malfunction prevention, appropriate treatment for aging degradation or any other appropriate measures. Because the evaluation of microcomputer software alone is very difficult and impractical, you are responsible for evaluating the safety of the final products or systems manufactured by you.
- 8. Please contact a Renesas Electronics sales office for details as to environmental matters such as the environmental compatibility of each Renesas Electronics product. You are responsible for carefully and sufficiently investigating applicable laws and regulations that regulate the inclusion or use of controlled substances, including without limitation, the EU RoHS Directive, and using Renesas Electronics products in compliance with all these applicable laws and regulations. Renesas Electronics disclaims any and all liability for damages or losses occurring as a result of your noncompliance with applicable laws and regulations.
- 9. Renesas Electronics products and technologies shall not be used for or incorporated into any products or systems whose manufacture, use, or sale is prohibited under any applicable domestic or foreign laws or regulations. You shall comply with any applicable export control laws and regulations promulgated and administered by the governments of any countries asserting jurisdiction over the parties or transactions.
- 10. It is the responsibility of the buyer or distributor of Renesas Electronics products, or any other party who distributes, disposes of, or otherwise sells or transfers the product to a third party, to notify such third party in advance of the contents and conditions set forth in this document.
- 11. This document shall not be reprinted, reproduced or duplicated in any form, in whole or in part, without prior written consent of Renesas Electronics.

Refer to "http://www.renesas.com/" for the latest and detailed information.

- 12. Please contact a Renesas Electronics sales office if you have any questions regarding the information contained in this document or Renesas Electronics products.
- (Note 1) "Renesas Electronics" as used in this document means Renesas Electronics Corporation and also includes its directly or indirectly controlled subsidiaries.
- (Note 2) "Renesas Electronics product(s)" means any product developed or manufactured by or for Renesas Electronics.

(Rev.4.0-1 November 2017)

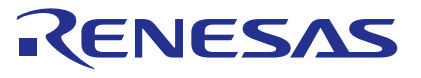

**SALES OFFICES**

#### **Renesas Electronics Corporation**

http://www.renesas.com

**Renesas Electronics America Inc.**<br>1001 Murphy Ranch Road, Milpitas, CA 95035, U.S.A.<br>Tel: +1-408-432-8888, Fax: +1-408-434-5351 **Renesas Electronics Canada Limited**<br>9251 Yonge Street, Suite 8309 Richmond Hill, Ontario Canada L4C 9T3<br>Tel: +1-905-237-2004 **Renesas Electronics Europe Limited** Dukes Meadow, Millboard Road, Bourne End, Buckinghamshire, SL8 5FH, U.K Tel: +44-1628-651-700, Fax: +44-1628-651-804 **Renesas Electronics Europe GmbH** Arcadiastrasse 10, 40472 Düsseldorf, Germany Tel: +49-211-6503-0, Fax: +49-211-6503-1327 **Renesas Electronics (China) Co., Ltd.**<br>Room 1709 Quantum Plaza, No.27 ZhichunLu, Haidian District, Beijing, 100191 P. R. China<br>Tel: +86-10-8235-1155, Fax: +86-10-8235-7679 **Renesas Electronics (Shanghai) Co., Ltd.** Unit 301, Tower A, Central Towers, 555 Langao Road, Putuo District, Shanghai, 200333 P. R. China Tel: +86-21-2226-0888, Fax: +86-21-2226-0999 **Renesas Electronics Hong Kong Limited**<br>Unit 1601-1611, 16/F., Tower 2, Grand Century Place, 193 Prince Edward Road West, Mongkok, Kowloon, Hong Kong Tel: +852-2265-6688, Fax: +852 2886-9022 **Renesas Electronics Taiwan Co., Ltd.** 13F, No. 363, Fu Shing North Road, Taipei 10543, Taiwan Tel: +886-2-8175-9600, Fax: +886 2-8175-9670 **Renesas Electronics Singapore Pte. Ltd.** 80 Bendemeer Road, Unit #06-02 Hyflux Innovation Centre, Singapore 339949 Tel: +65-6213-0200, Fax: +65-6213-0300 **Renesas Electronics Malaysia Sdn.Bhd.**<br>Unit 1207, Block B, Menara Amcorp, Amcorp Trade Centre, No. 18, Jln Persiaran Barat, 46050 Petaling Jaya, Selangor Darul Ehsan, Malaysia<br>Tel: +60-3-7955-9390, Fax: +60-3-7955-9510 **Renesas Electronics India Pvt. Ltd.**<br>No.777C, 100 Feet Road, HAL 2nd Stage, Indiranagar, Bangalore 560 038, India<br>Tel: +91-80-67208700, Fax: +91-80-67208777 **Renesas Electronics Korea Co., Ltd.**<br>17F, KAMCO Yangjae Tower, 262, Gangnam-daero, Gangnam-gu, Seoul, 06265 Korea<br>Tel: +82-2-558-3737, Fax: +82-2-558-5338